## **Abwasserkataster Niedersachsen (AKN)**

## **Online-Erfassungsprogramm AKN-OE**

**(alias Schlanke Erfassung)**

# **Anwenderhandbuch**

ENDA GmbH & Co. KG, Berlin, 2010 RISA GmbH, Berlin, 2008

Rev. 4, 2010-06-01

Ansprechpartner: Matthias Lüttgert (m.luettgert@enda.eu) und Philipp Hussels (p.hussels@enda.eu)

# **Inhaltsverzeichnis**

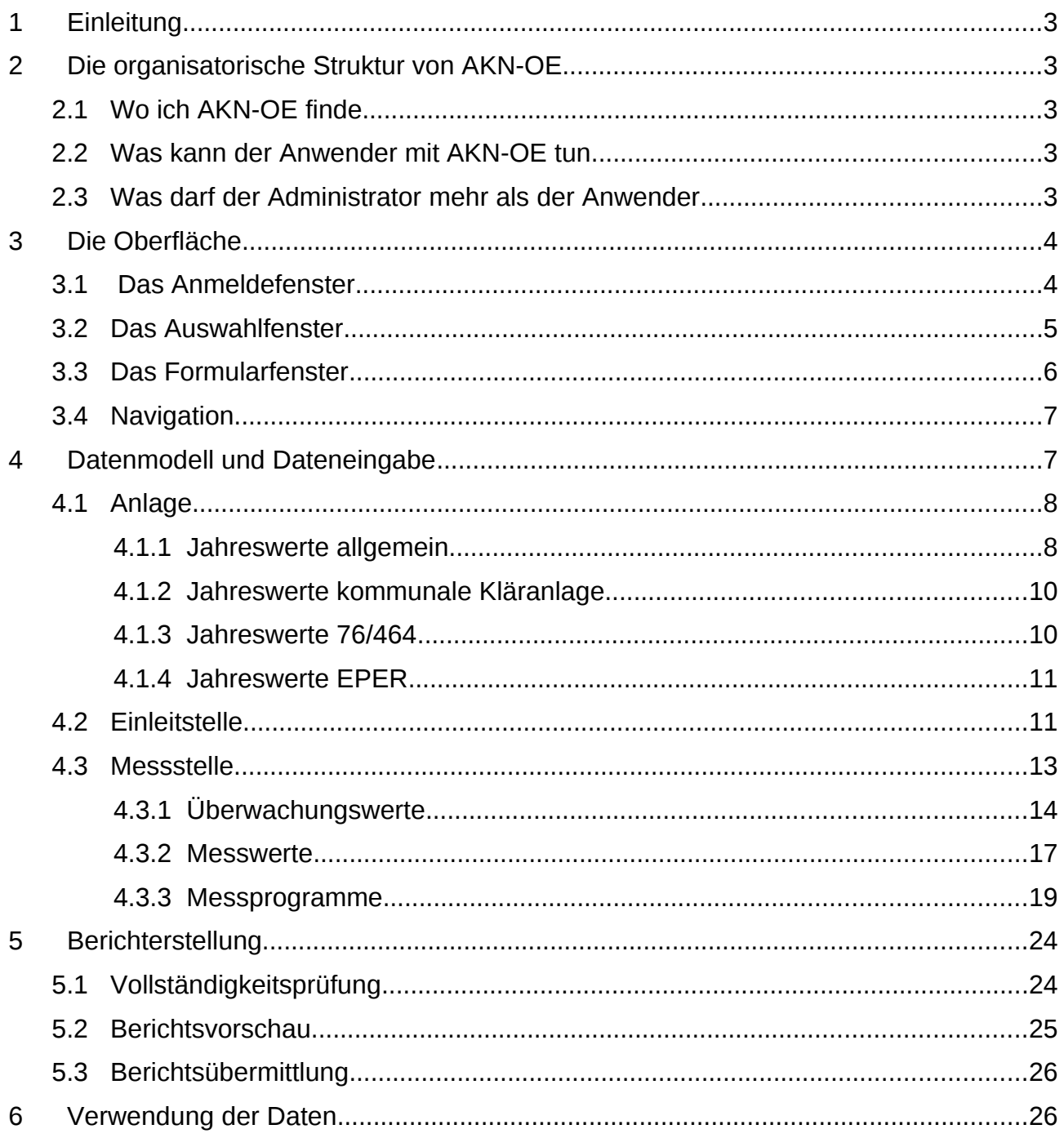

# **1 Einleitung**

Bei der AKN-Online-Erfassung (AKN-OE, ehemals 'Schlanke Erfassung') handelt es sich um eine Web-Anwendung zur Erfassung derjenigen Abwasserdaten, die für die Berichterstattung nach den EU-Richtlinien zum Kommunalabwasser (91/271/EWG), zur Einleitung gefährlicher Stoffe in die Gewässer der Gemeinschaft (76/464/EWG) und zur EPER-Berichterstattung (2000/479/EG) unbedingt nötig sind. AKN-OE ist für den Mehrbenutzerbetrieb ausgelegt und kann mit den

Datenbanksystemen Oracle und MySQL betrieben werden.

Die Anwender bzw. Dienststellen müssen jedoch kein Programm installieren, da die Anwendung zukünftig auf einem Server des Informatikzentrums Niedersachsen (IZN) betrieben wird und die Anwender nur einen internetfähigen PC benötigen. Der Zugriff wird über einen Web-Browser (Internet-Explorer, Firefox, Opera o.ä.) realisiert.

AKN-OE ist eine 3-Tier- (3-Schicht)-Anwendung aus Client, Server und Datenbank. Bei der Realisierung von AKN-OE wurde auf die Verwendung von zukunftssicheren Open-Source-Technologien gesetzt. Maßgeblich sind dies das Java Web-Framework 'Click', der objektrelationale Mapper 'Cayenne' und die Java Servlet Engine 'Tomcat'.

## **2 Die organisatorische Struktur von AKN-OE**

- Zugangskontrolle via E-Mail und Passwort
- Unterscheidung Anwender / Administrator durch Flag am Benutzer
- Zuordnung des Anwenders zu einer Gruppe
- Zuordnung jeder Anlage zu einer Gruppe

## **2.1 Wo ich AKN-OE finde**

Inzwischen wird die AKN-Onlineerfassung im Behördennetz des Landes Niedersachsen betrieben und kann mit einem Browser (Firefox, Opera, Internet Explorer etc.) unter der Adresse

http://hisr5010.niedersachsen.de/aknonline aufgerufen werden.

## **2.2 Was kann der Anwender mit AKN-OE tun**

- **Dateneingabe**
- Bericht erstellen und freigeben

## **2.3 Was darf der Administrator mehr als der Anwender**

- Benutzer erzeugen
- Gruppen verwalten

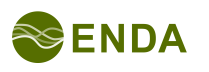

# **3 Die Oberfläche**

Wie bei Internetanwendungen üblich, ist die Anwendungsoberfläche von AKN-OE recht übersichtlich und nicht mit Funktionen überfachtet.

Abgesehen vom Anmeldefenster und der Darstellung der eingegebenen Daten als Bericht, liegt entweder eine Liste von Objekten zur Auswahl vor (Auswahlfenster) oder ein Objekt wird bearbeitet (Formularfenster).

### **3.1 Das Anmeldefenster**

Das Anmeldefenster erscheint, wenn Sie sich

- erstmalig,
- nach dem Abmelden oder
- nach einer längeren Pause (derzeitige Einstellung: nach mehr als 60min) ohne Navigation oder Speichern von Daten

mit Ihrem Browser die Internetadresse der AKN-OE anzeigen lassen.

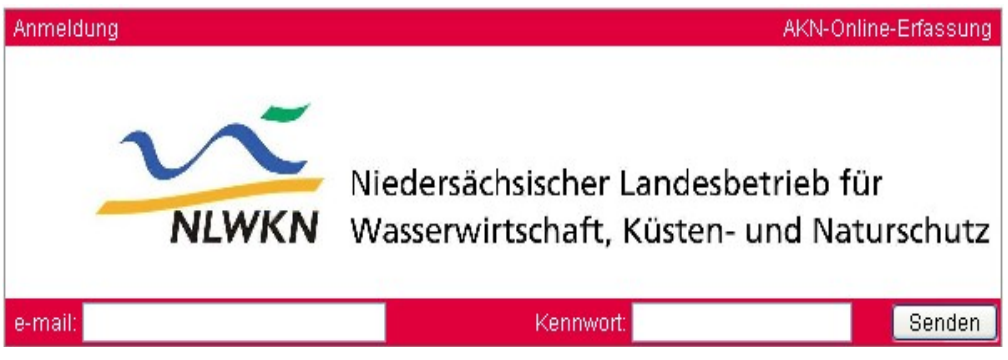

Abb. 1: Anmeldung

Das Anmeldefenster verwendet zur eindeutigen Identifikation des Anwenders dessen E-Mail Adresse.

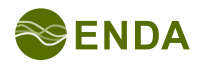

### **3.2 Das Auswahlfenster**

Auswahlfenster gibt es z. B. für Anlagen, Einleitstellen, Messstellen und Jahreswerte. Innerhalb eines Auswahlfensters werden die Objekte mit ihren wichtigsten Eigenschaften untereinander dargestellt.

Diese Darstellungsform bietet immer folgende Funktionen:

- Erzeugen eines neuen Objekts (roter 'Neu'-Link)
- Auswahl eines zu bearbeitenden Objekts (roter 'Bearbeiten'-Link; Wechselt immer auf ein Formularfenster)
- Löschen eines Objekts (roter 'Löschen'-Link)

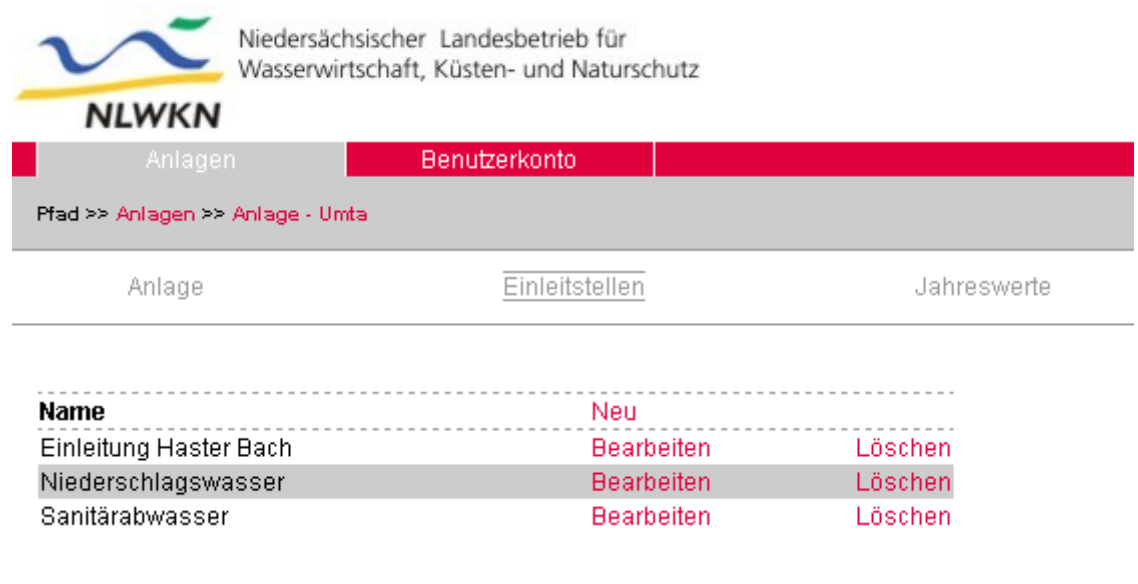

Letzte Änderung: 2006-10-17

Abb. 2: Das Auswahlfenster der Einleitstellen

In jedem Auswahl- und Formularfenster wird der Weg von den Anlagen bis zum aktuellen Formular innerhalb eines grauen Balkens dargestellt ("bread crums" im Web-Designer-Jargon). Damit weiß der Anwender, wo er sich befindet und kann außerdem durch Klick auf einen der Wegpunkte direkt dorthin wechseln.

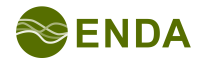

### **3.3 Das Formularfenster**

Formularfenster enthalten immer Eingabefelder zur Beschreibung eines Objektes (also Messstelle, Einleitstelle etc.). Hier werden die Daten eingegeben.

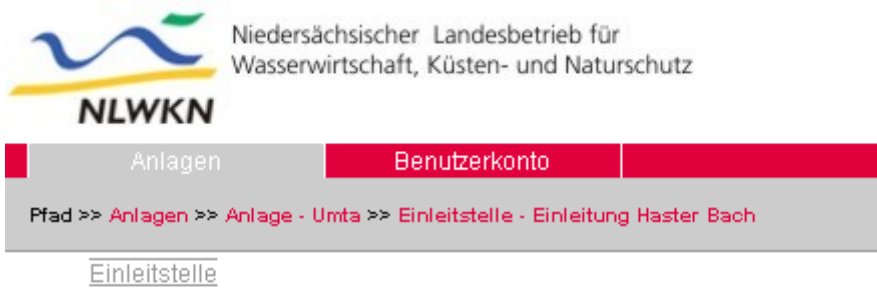

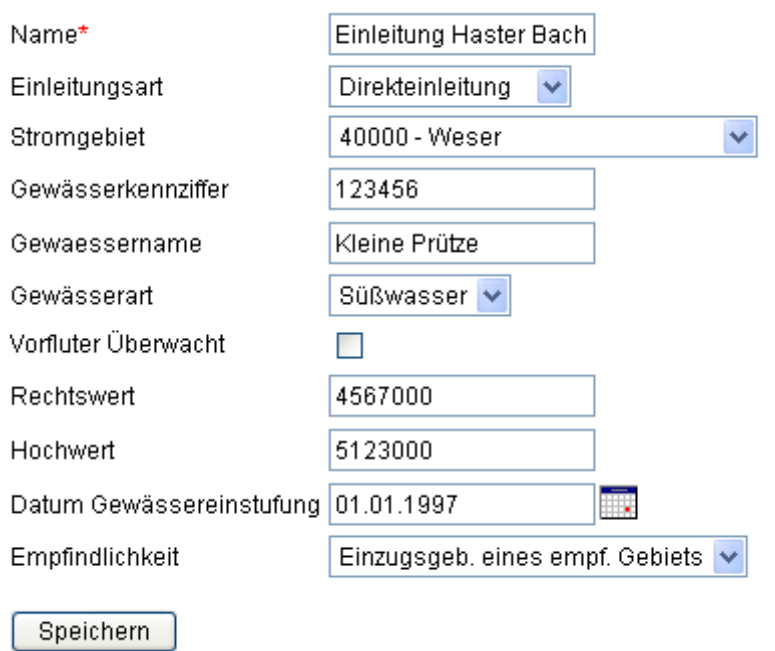

Abb. 3: Das Formularfenster der Einleitstelle

Formularfenster bestehen neben den immer vorhandenen Navigationselementen im Kopf der Seite aus

- Textfeldern (ggf. numerisch),
- Datumsfeldern (haben das Kalendersymbol),
- Checkboxen und
- Auswahlfeldern (Katalogfelder, Listenfelder)

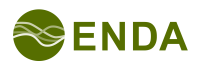

## **3.4 Navigation**

Die Navigation innerhalb des AKN-OE-Datenmodells wird mit Hilfe

- des Wo-bin-ich-Balkens ("Bread-Crumps") (1)und der
- Tab-Links (2)

ermöglicht, deren Einheit den Navigationsbalken (Abb. 4) bildet.

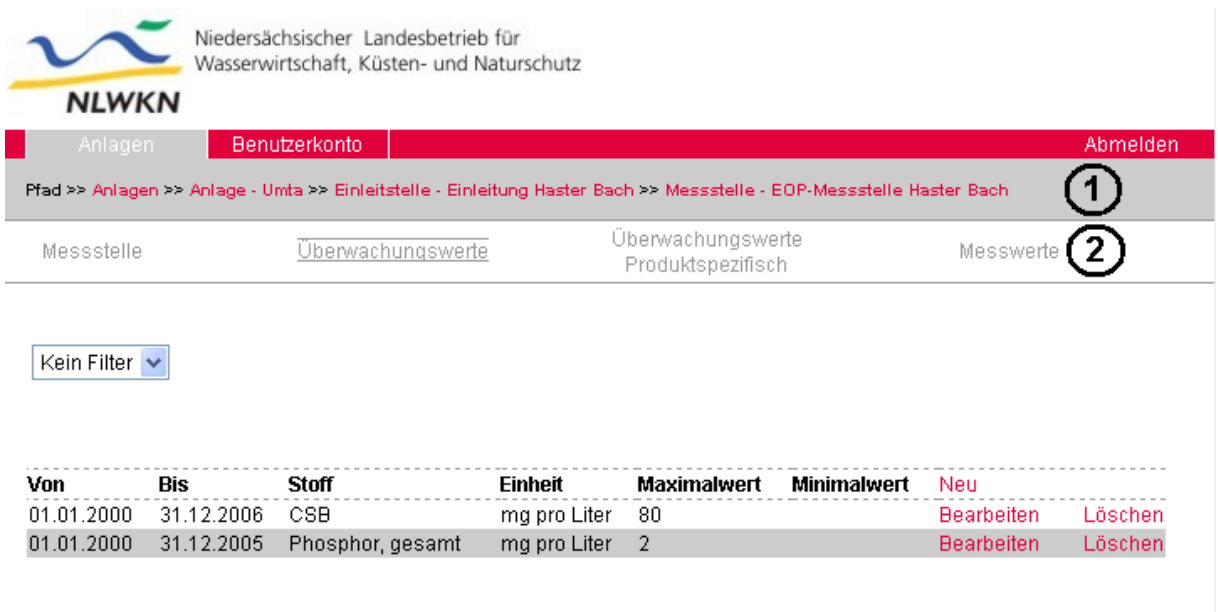

Letzte Änderung: 2006-10-17

Abb. 4: Beispiel eines Navigationsbalkens

# **4 Datenmodell und Dateneingabe**

In den folgenden Teilen des Datenmodells, werden während der Schulung jeweils

- 7 -

- der Formularaufbau und die
- Fragen der Teilnehmer

behandelt.

Das Datenmodell setzt sich aus folgenden wesentlichen Teilen zusammen:

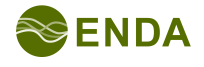

Kommunale KA 12443543 Bearbeiten Löschen

| 4.1                    | Anlage                          |                                                                                  |                                            |            |                    |          |
|------------------------|---------------------------------|----------------------------------------------------------------------------------|--------------------------------------------|------------|--------------------|----------|
|                        | <b>NLWKN</b>                    | Niedersächsischer Landesbetrieb für<br>Wasserwirtschaft, Küsten- und Naturschutz |                                            |            |                    |          |
| Anlagen                | Benutzerkonto                   |                                                                                  |                                            |            |                    | Abmelden |
| Pfad >> Anlagen        |                                 |                                                                                  |                                            |            |                    |          |
| Anlagen                |                                 |                                                                                  |                                            |            |                    |          |
| <b>Name</b>            | Name des gemeindlichen Gebietes | Behörde                                                                          | Art der Anlage                             | Kennziffer | Neu                |          |
| KA Lindhorst Lindhorst |                                 | Wasserbehörde Landkreis Borschtel                                                | Kommunale KA 4536e/z3                      |            | Bearbeiten Löschen |          |
| KA Vechta              | Vechta                          | Landkreis Vechta, untere Wasserbehörde                                           | Kommunale KA                               | 12345      | Bearbeiten Löschen |          |
| Umta                   | Samtgemeinde Bödelingen         | Landkreis Zwiebelmarsch                                                          | Kommunale KA 01234567-2 Bearbeiten Löschen |            |                    |          |

Letzte Änderung: 26.01.2007

Volksdorf Volksdorf

Abb. 5: Auswahlfenster für die Anlagen

In der Anlagenauswahl kann per Klick auf 'Bearbeiten' eine der gezeigten Anlagen zur Bearbeitung geöffnet werden. Es erscheint das zugehörige Formularfenster:

Initialer Wert

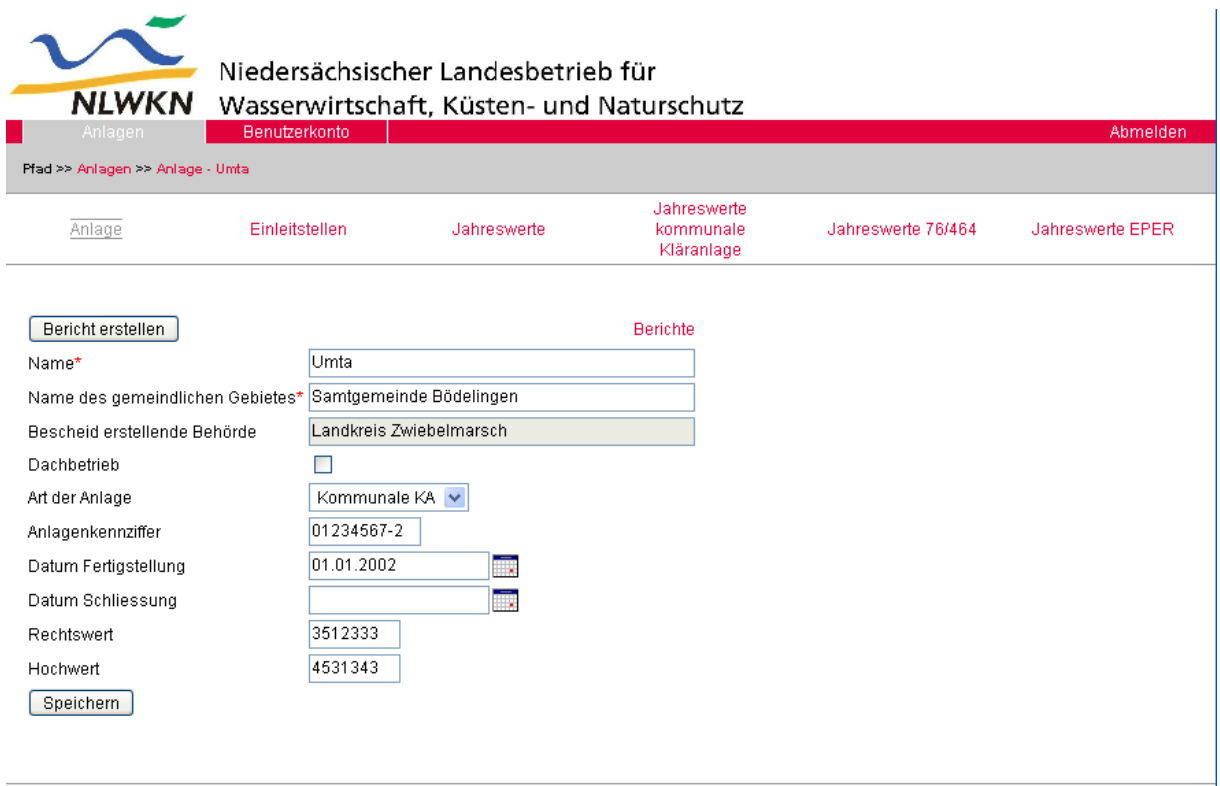

Letzte Änderung: 26.01.2007

Abb. 6: Formularfenster der Anlage Umta

#### **4.1.1 Jahreswerte allgemein**

Nach Auswahl der Überschrift 'Jahreswerte' im Formularfenster der Anlage gelangt man zum Auswahlfenster der Jahreswerte der Anlage.

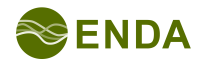

| Anlagen                          | <b>NLWKN</b> | Benutzerkonto       | Niedersächsischer Landesbetrieb für<br>Wasserwirtschaft, Küsten- und Naturschutz |                                        |                                | Abmelden           |
|----------------------------------|--------------|---------------------|----------------------------------------------------------------------------------|----------------------------------------|--------------------------------|--------------------|
| Pfad >> Anlagen >> Anlage - Umta |              |                     |                                                                                  |                                        |                                |                    |
| Anlage                           |              | Einleitstellen      | Jahreswerte                                                                      | Jahreswerte<br>kommunale<br>Kläranlage | Jahreswerte 76/464             | Jahreswerte EPER   |
| <b>Berichtsjahr</b>              | Gesamt       | Jahresabwassermenge | gemeldete<br>Jahresschmutzwassermenge                                            | <b>Berichtspflicht</b><br>76/464       | Berichtspflicht<br><b>EPER</b> | Neu                |
| 2003                             | 4.300        |                     | 0,123                                                                            | ia                                     | ia                             | Bearbeiten Löschen |
| 2002                             | 4.300        |                     | 0,123                                                                            | ia                                     | ia                             | Bearbeiten Löschen |
| 2001                             | 4.300        |                     | 0,123                                                                            | ja                                     | ia                             | Bearbeiten Löschen |
|                                  | 4.300        |                     | 2.344                                                                            | ja                                     | ia                             | Bearbeiten Löschen |

Abb. 7: Auswahlfenster Jahreswerte

Soll ein neues Berichtsjahr angelegt werden, geschieht dies über den roten 'Neu'- Link, der sich rechts in der Überschriftszeile befindet.

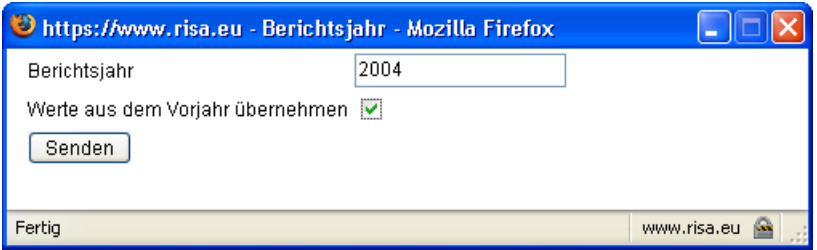

Abb. 8: Dialog 'Berichtsjahr' für ein neues Berichtsjahr

Liegen bereits Jahreswerte für die Anlage vor, empfiehlt es sich, die Werte aus dem Vorjahr zu übernehmen (Häkchen setzen). Nach der Bestätigung des Dialogs liegt das neue Berichtsjahr im Auswahlfenster vor.

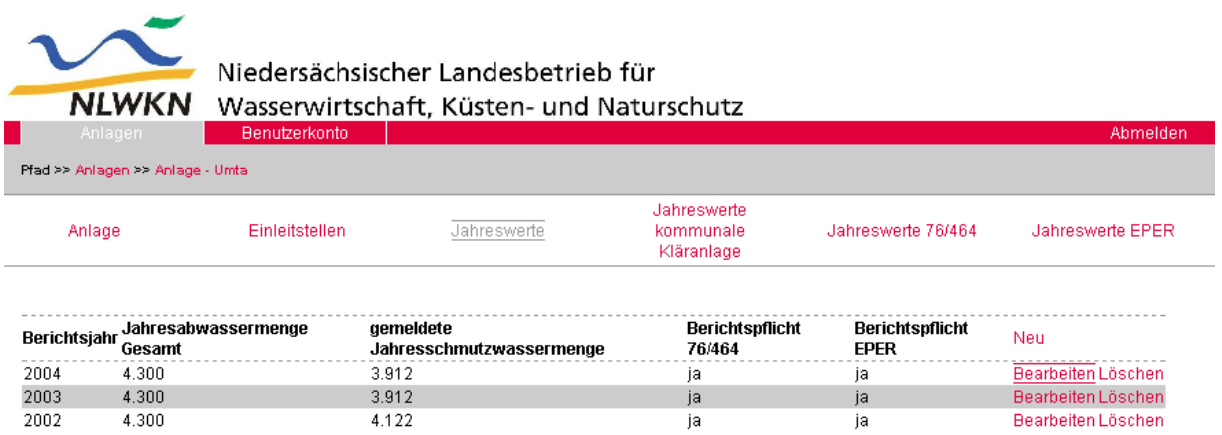

Letzte Änderung: 26.01.2007

Abb. 9: Auswahlfenster Jahreswerte mit neuem Berichtsjahr

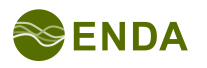

Mit 'Bearbeiten' können die neuen (aber auch die alten) Jahreswerte im Formularfenster zur Bearbeitung geöffnet werden.

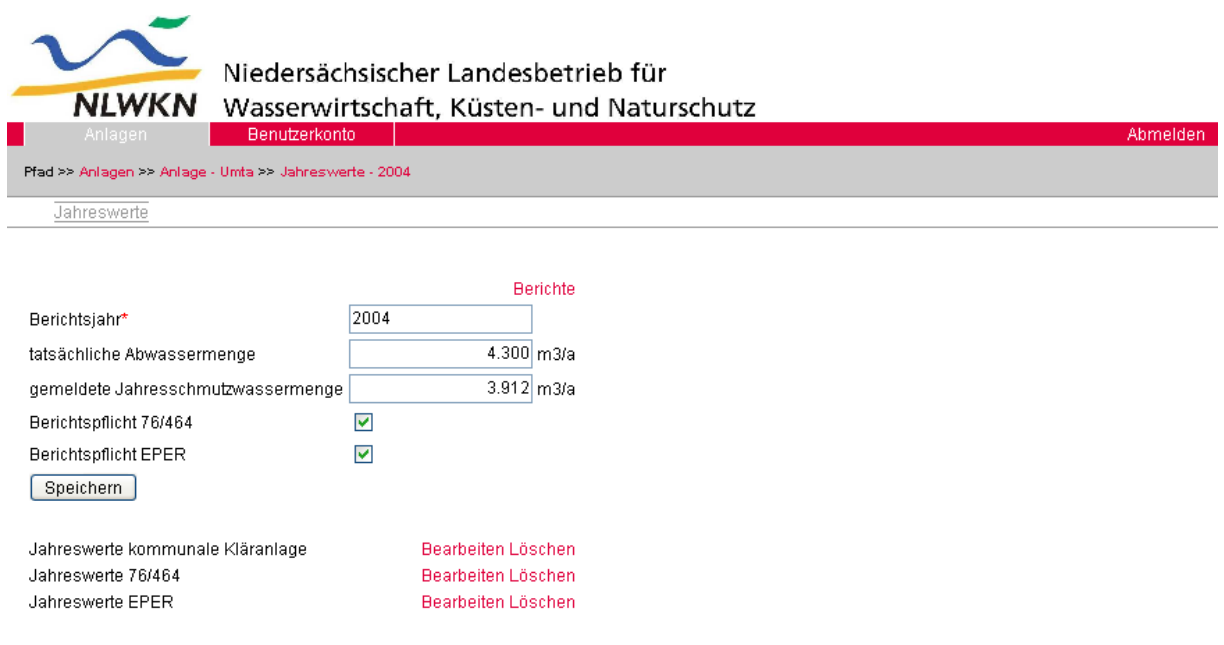

Letzte Änderung: 26.01.2007

Abb. 10: Formularfenster der Jahreswerte

Die in diesem Formular auszufüllenden Felder betreffen alle Arten von Kläranlagen. Als Abkürzung sind unter dem Formular Links auf die Jahreswerte kommunaler Kläranlagen und -- falls vor dem Speichern die entsprechenden Häkchen gesetzt wurden -- auch die Links auf die Jahreswerte nach Richtlinie 76/464/EWG und nach EPER- (bzw. IVU-) Richtiline vorhanden.

Normalerweise befinden sich solche Links nur oben in der Überschrift -- in diesem Fall in der Überschrift der Anlage 'Umta' (Abb. 6 und 9). Hier sollte aber die Bearbeitung weiter vereinfacht werden. Sie müssen also nicht erst in den 'Bread Crumps' auf die Anlage 'Umta' klicken, um einen der Links auszuwäheln.

#### **4.1.2 Jahreswerte kommunale Kläranlage**

Die Formulare mit den Jahreswerten der kommunalen Kläranlagen enthalten Stammdaten und zusätzlich Angaben zum Schlammaufkommen und zu den Zulaufkonzentrationen. Auch dieser Angaben werden -- sofern gewünscht -- beim Neuanlegen eines Berichtsjahres mit übernommen.

Die Formulare sind selbsterklärend und die Handhabung mit der restlichen Anwendung identisch.

#### **4.1.3 Jahreswerte 76/464**

Die selten benötigten Jahreswerte nach Richtlinie 76/464/EWG ermöglichen die Angabe einer Hauptbranche oder der Mischungsrechnung. Dieser werden Stoffe nach Liste I des Anhangs der Richtlinie zugeordnet. Jeder dieser Stoffe wiederum

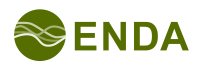

stammt aus einer Branche (des Anhangs §7a WHG) und einem dieser Branche zugeordneten EU-Herkunftsbereich.

Die Schachtelungstiefe dieser Struktur ist ohne Zutun der RISA recht hoch und der Informationsgehalt recht niedrig. Die Formulare sind selbsterklärend und die Handhabung mit der restlichen Anwendung identisch.

#### **4.1.4 Jahreswerte EPER**

Die Jahreswerte für die EPER- (IVU-) Berichterstattung sind zwar ebenfalls wie die restliche Anwendung zu handhaben, jedoch sollen die Inhalte kurz erläutert werden.

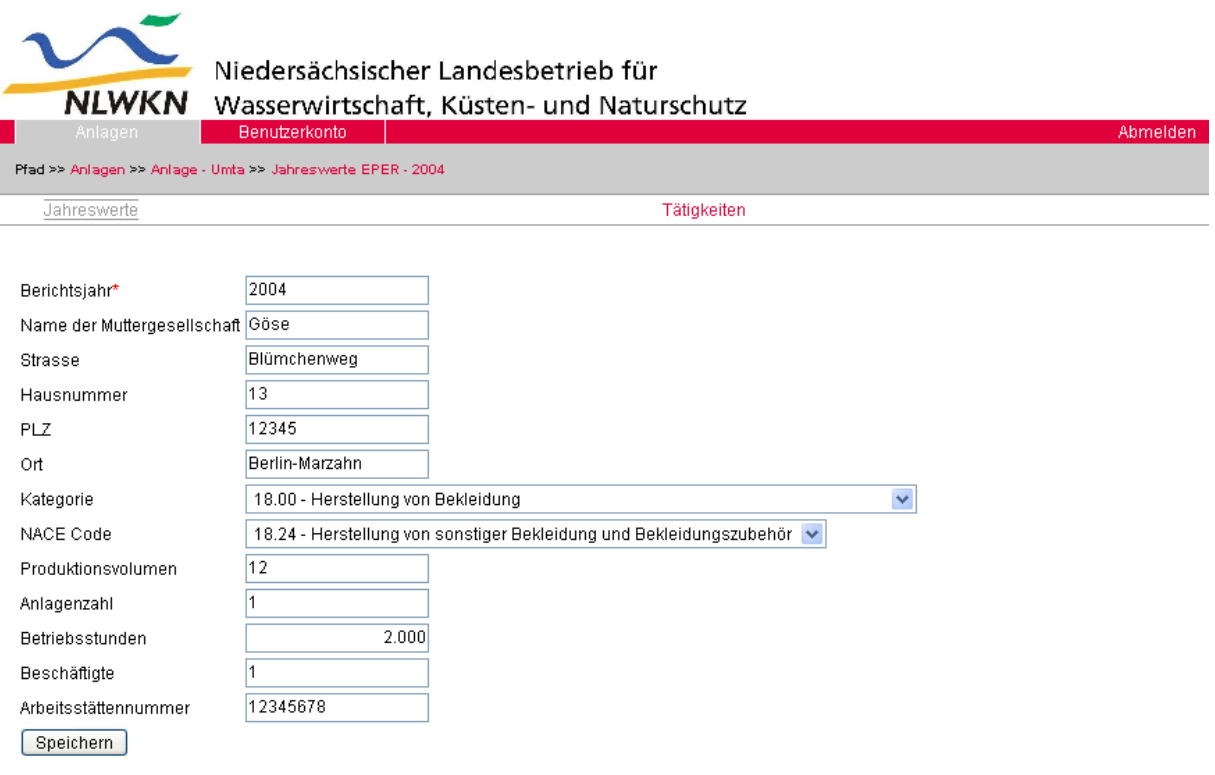

Letzte Änderung: 26.01.2007

Abb.: EPER-Jahreswerte Formularfenster

Trotz des Feldes 'Name der Muttergesellschaft' beziehen sich alle weiteren Felder auf die Anlage (EPER-sprech: 'Betriebseinrichtung') selbst! In jedem Berichtsjahr kann die Betriebseinrichtung unterschiedlichen Tätigkeiten nachgehen. Diese werden über den Link 'Tätigkeiten' gepflegt. Bitte beachten Sie, dass immer genau eine Tätigkeit 'Haupttätigkeit' sein muss.

### **4.2 Einleitstelle**

Im Formular der Anlage (hier 'Umta') steht ein Link auf die Einleitstellen zur Verfügung der zur Auswahl der Einleitstellen führt:

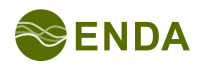

| <b>AKN</b>                       | Online-Erfassung     |                                                                                  | Anwenderhandbuch                       |                    |                  |
|----------------------------------|----------------------|----------------------------------------------------------------------------------|----------------------------------------|--------------------|------------------|
| <b>NLWKN</b>                     |                      | Niedersächsischer Landesbetrieb für<br>Wasserwirtschaft, Küsten- und Naturschutz |                                        |                    |                  |
| Anlagen                          | <b>Benutzerkonto</b> |                                                                                  |                                        |                    | Abmelden         |
| Pfad >> Anlagen >> Anlage - Umta |                      |                                                                                  |                                        |                    |                  |
| Anlage                           | Einleitstellen       | Jahreswerte                                                                      | Jahreswerte<br>kommunale<br>Kläranlage | Jahreswerte 76/464 | Jahreswerte EPER |
| Name                             | Neu                  |                                                                                  |                                        |                    |                  |
| Einleitung Prütze                | <b>Bearbeiten</b>    | Löschen                                                                          |                                        |                    |                  |

Letzte Änderung: 26.01.2007

Abb.: Einleitstellenauswahl

Muss eine neue Einleitstelle angelegt werden, geschieht dies wie in allen Programmteilen über den roten 'Neu'-Link, der sich rechts in der Überschriftszeile befindet.

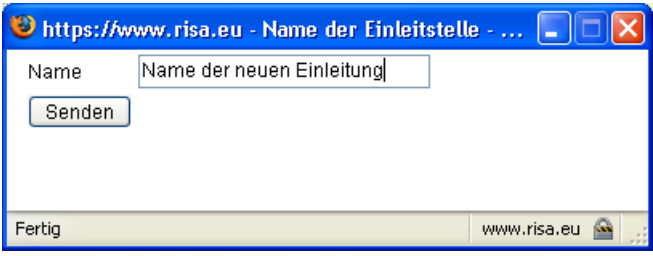

Abb.: Erstellen einer neuen Einleitstelle

Wird durch Klick auf 'Bearbeiten' eine Einleitstelle ausgewählt, so erscheint das zugehörige Formular.

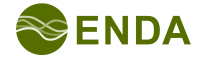

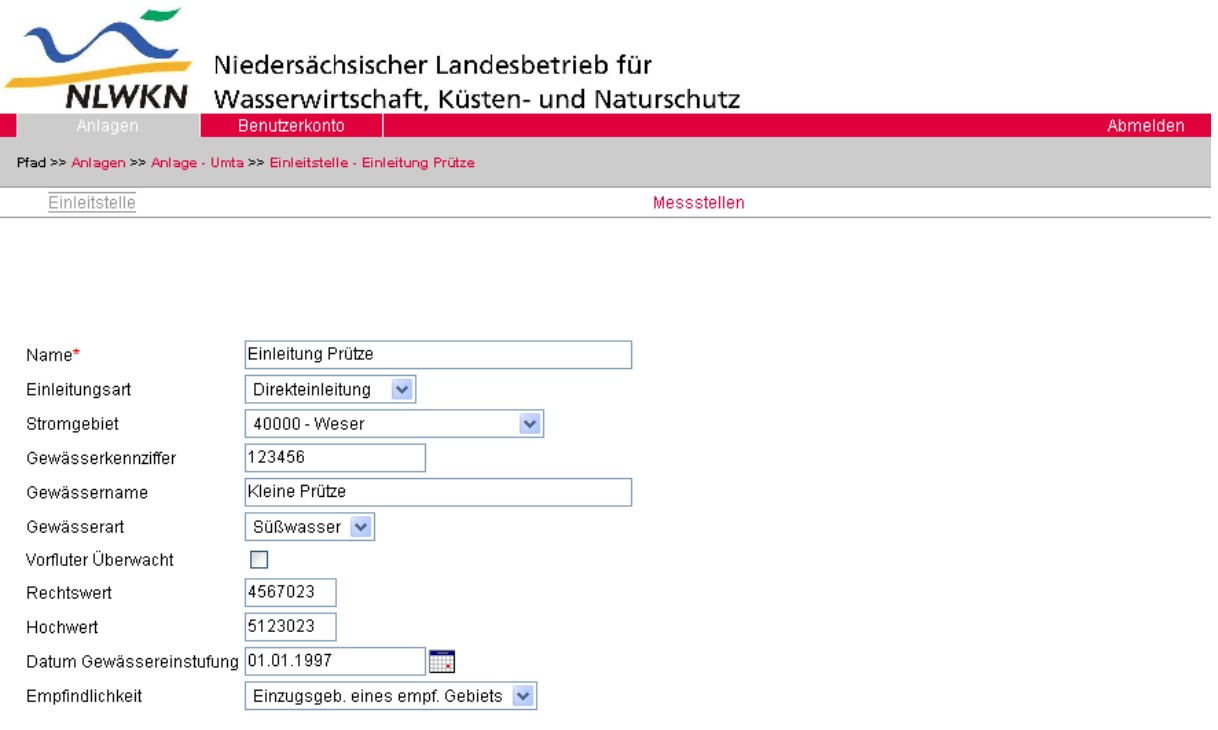

Letzte Änderung: 26.01.2007

[Speichern]

Abb.: Einleitstellenformular

Das Datum der Gewässereinstufung bezieht sich auf eine Angabe der EU-Kommunalabwasserrichtlinie und wird mit dem für Niedersachsen gültigen Datum vorgefüllt.

Wird -- speichern nicht vergessen -- der Link 'Messstelle' gewählt, so erscheint die zur Einleitstelle gehörende Messstellenauswahl.

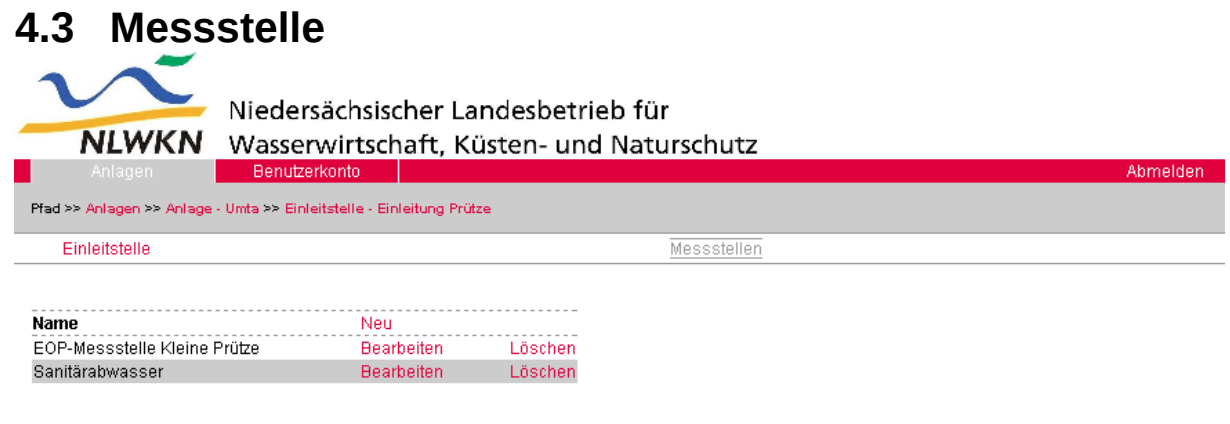

Letzte Änderung: 26.01.2007

Die Auswahl des 'Bearbeiten'-Links öffnet die entsprechende Messstelle im Formular. Ist noch keine Messstelle vorhanden oder ist eine weitere Messstelle anzulegen, geschieht dies wieder über den roten 'Neu'-Link, der sich rechts in der Überschriftszeile befindet.

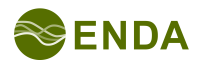

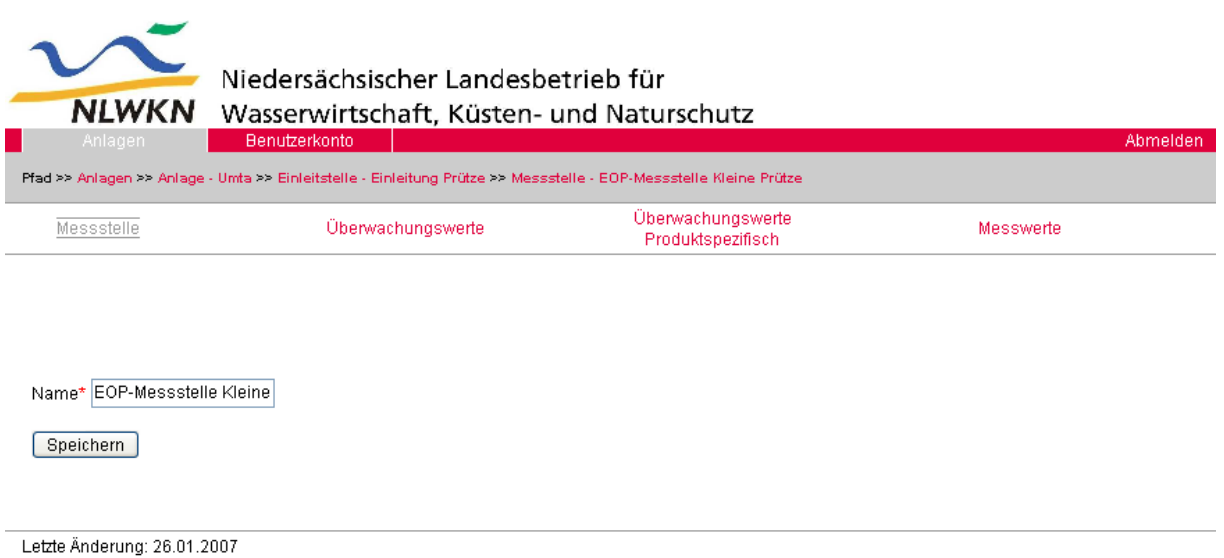

Abb.: Messstellenformular

Das Messstellenformular enthält abgesehen vom beim Erzeugen angegebenen Namen der Messstelle keine weiteren Eingabemöglichkeiten. Es wird jedoch von hier zu den zur Messstelle gehörigen Überwachungswerten, produktspezifischen Überwachungswerten (selten benötigt) und den Messwerten verzweigt.

#### **4.3.1 Überwachungswerte**

Auswahl- und Formularfenster 'Überwachungswerte' dienen der Aufnahme der von der Behörde per Genehmigungbescheid festgelegten und vom Betreiber einzuhaltenden maximalen Emissionswerte.

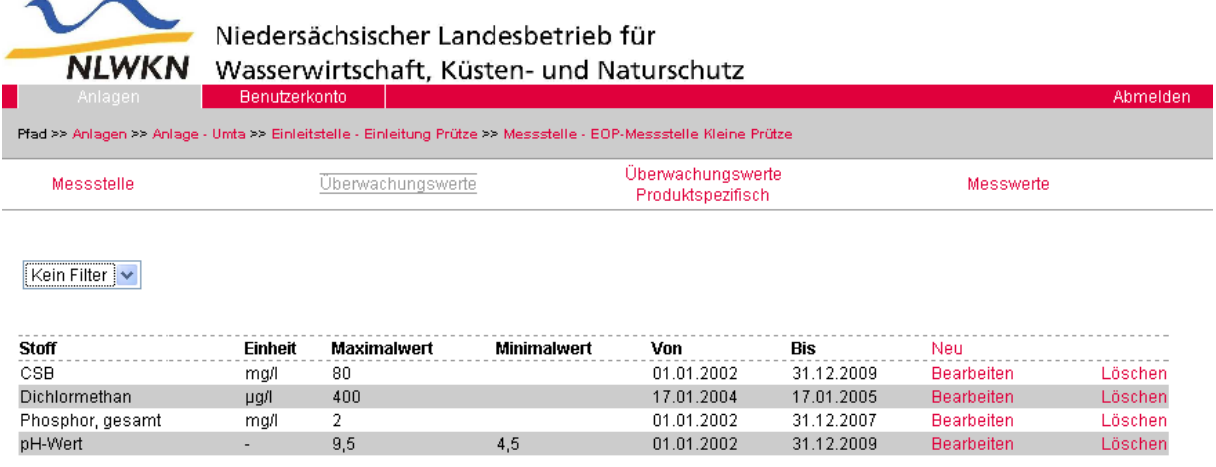

Letzte Änderung: 26.01.2007

Abb.: Überwachungswert-Auswahlfenster

Neue Überwachungswerte werden auch hier wieder über den roten 'Neu'-Link, der sich rechts in der Überschriftszeile befindet, angelegt.

Die im Auswahlfenster dargestellten Überwachungswerte können gefiltert werden.

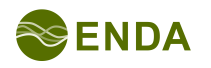

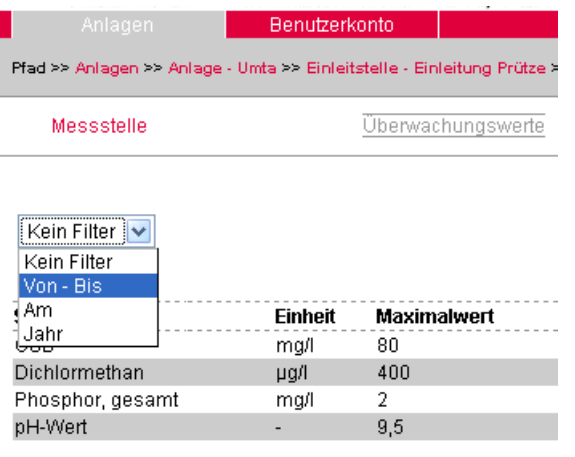

Letzte Änderung: 26.01.2007

Abb.: Filterfunktion in der Überwachungswert-Auswahl

Der Von-Bis-Filter erlaubt das Offenlassen des Bis-Feldes, um alle nach dem Von-Datum folgenden Messwerte anzuzeigen. Das Von-Feld muss jedoch ausgefüllt werden.

Der Am-Filter zeigt die an einem Datum (Tag) gültigen Überwachungswerte. Der Jahr-Filter zeigt diejenigen Überwachungswerte, die an mindestens einem Tag des Jahres gültig waren. Das Jahr ist vierstellig anzugeben.

Wird ein 'Bearbeiten'-Link gewählt, erscheint das zugehörige Formular.

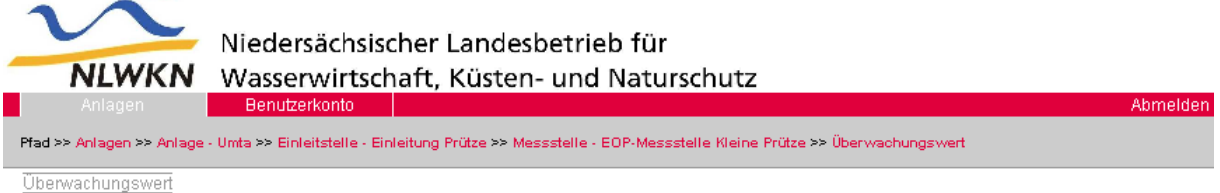

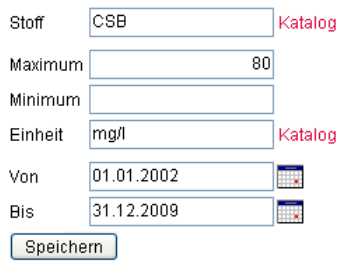

Letzte Änderung: 26.01.2007

Abb.: Überwachungswert Formularfenster

Der 'normale' Überwachungswert wird im Feld 'Maximum' angegeben.

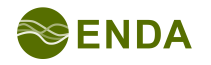

Der Minimum-Eintrag ist für die Angabe der pH-Untergrenze gedacht und kann auch bei anderen Messgrößen verwendet werden, bei denen ein Mindestwert überwacht werden soll.

Die produktspezifischen Überwachungswerte kennen zusätzliche Felder für das Produkt, die Produktionskapazität und die Einheit der Produktionskapazität:

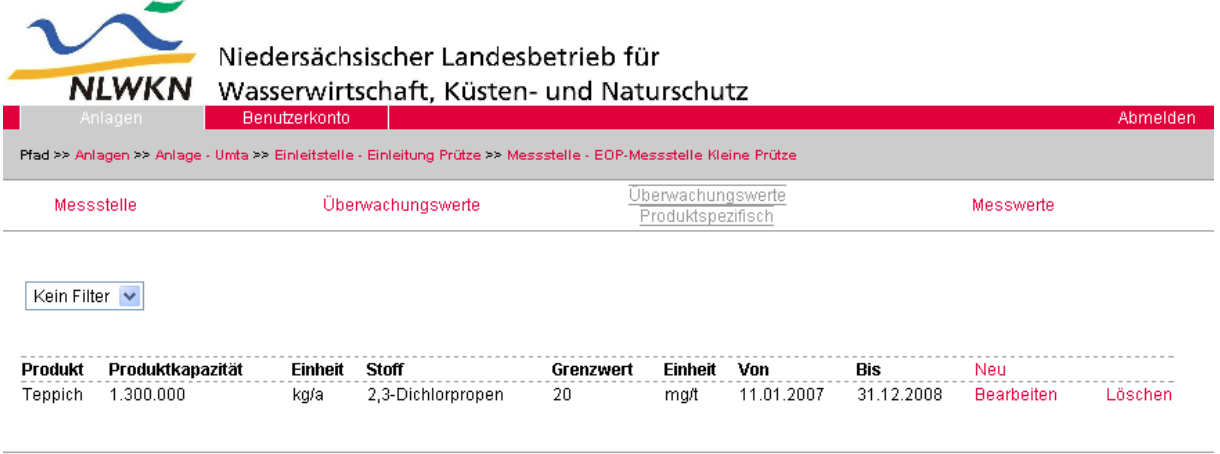

Letzte Änderung: 26.01.2007

Abb: Auswahlfenster der produktspezifischen Überwachungswerte

Die Auswahl des 'Bearbeiten'-Links führt wieder auf das zugehörige Formularfenster:

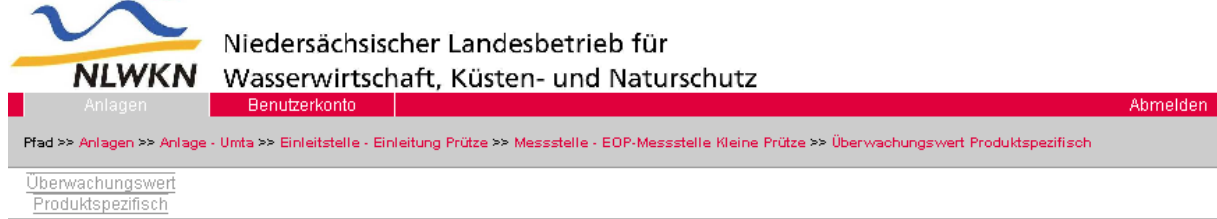

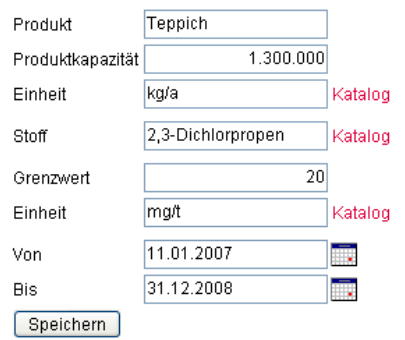

Letzte Änderung: 26.01.2007

Abb.: Formularfenster der produktspezifischen Überwachungswerte

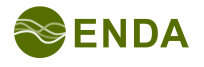

#### **4.3.2 Messwerte**

Auswahl- und Formularfenster 'Messwerte' dienen der Aufnahme der bei Auswertung der vor Ort gemessenen pH-Wert, Temperatur und anderer Vor-Ort-Parameter. bzw. der bei der Laboranalyse der Probe ermittelten Konzentrationen u.a..

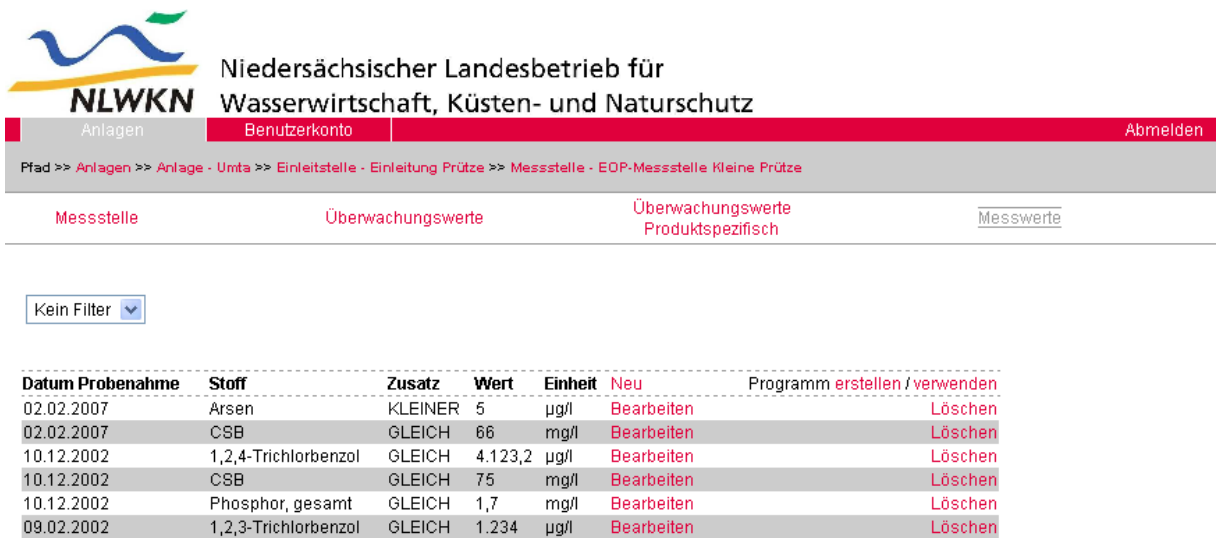

Letzte Änderung: 26.01.2007

Abb.: Messwerte Auswahlfenster

Neue Messwerte werden auch hier wieder über den roten 'Neu'-Link aus der Überschriftenzeile angelegt. Diese ist hier zugunsten der Messprogrammverwaltung etwas nach links gerückt.

Ist eine Probe (also eine Sammlung von Messwerten) fertig angelegt worden, so kann sie als Messprogramm abgelegt werden. Messprogramme bekommen einen Namen, damit auch mehrere verschiedene angelegt und zur Verwendung ausgewählt werden können.

Bei den nächsten gleichartigen Proben ist die Dateneingabe dann deutlich einfacher.

- 17 -

#### **Messwertauswahl filtern**

Auch die Messwertauswahl erlaubt das Filtern. Abb.: Messwertfilter im Auswahlfenster

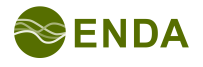

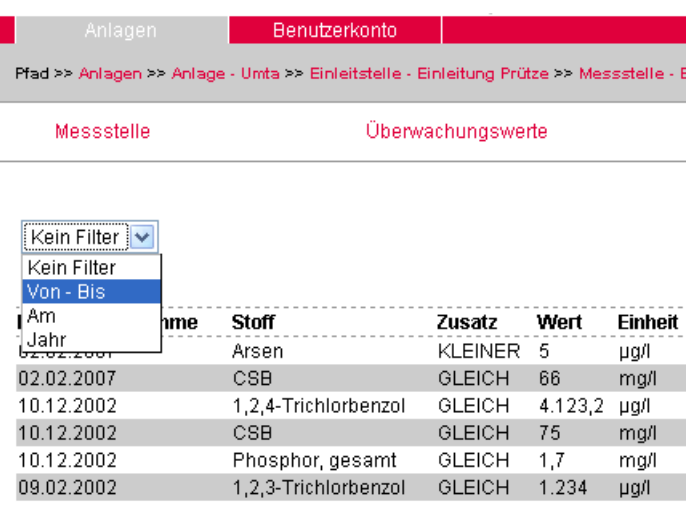

Letzte Änderung: 26.01.2007

Der Von-Bis-Filter erlaubt das Offenlassen des Bis-Feldes, um alle nach dem Von-Datum folgenden Messwerte anzuzeigen.

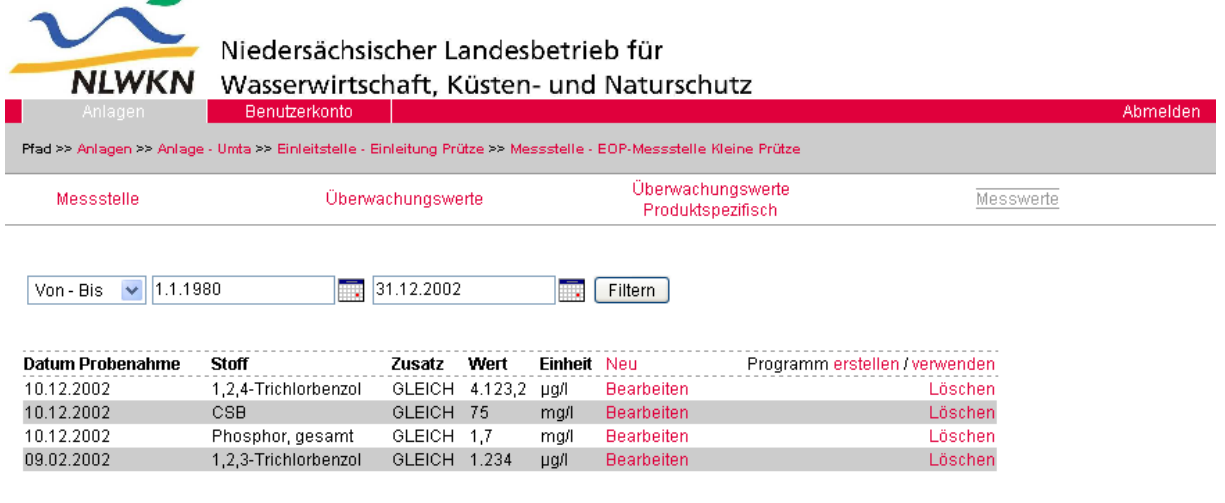

Letzte Änderung: 26.01.2007

Das Von-Feld muss jedoch ausgefüllt werden.

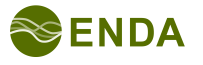

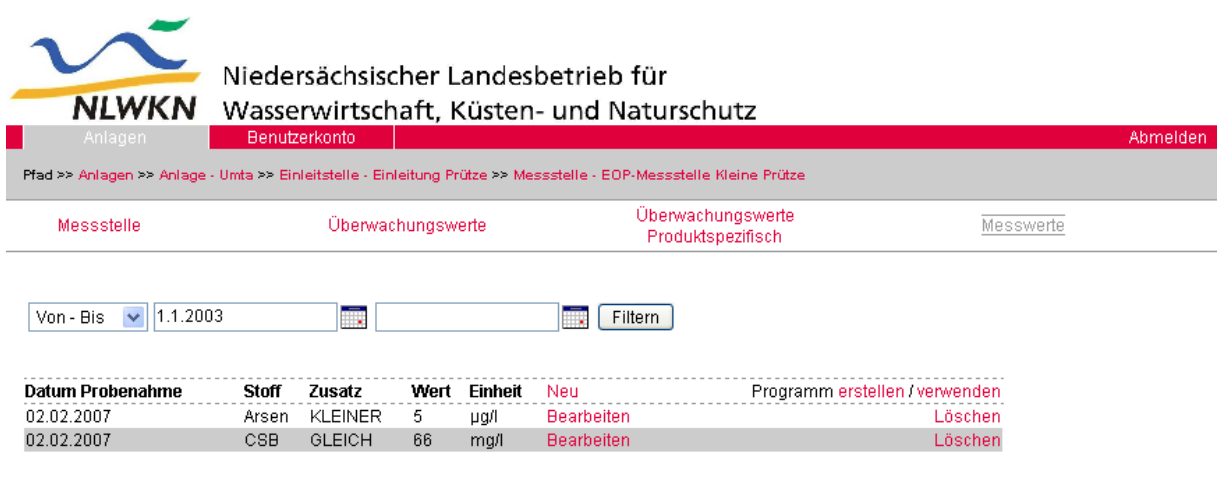

Letzte Änderung: 26.01.2007

Der Am-Filter (ohne Abb.) zeigt eine Probe, also die an einem Datum beprobten Werte. (Dieser ist besonders für die nachträgliche Erstellung von Messprogrammen wichtig.)

Der Jahr-Filter (ohne Abb.) zeigt diejenigen Proben, deren Probenahmedatum im betreffenden Jahr lag. Das Jahr ist vierstellig anzugeben.

Per 'Bearbeiten'-Link wird in die entsprechende Formulardarstellung des Messwerts gewechselt.

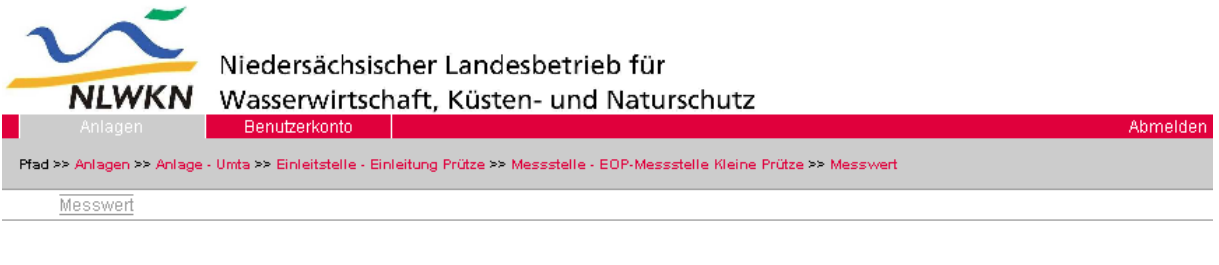

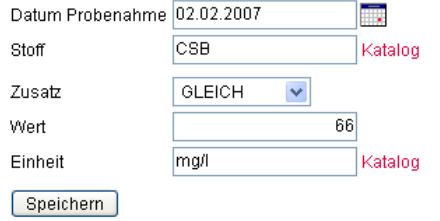

Letzte Änderung: 26.01.2007

Abb.: Messwert Formularfenster

#### **4.3.3 Messprogramme**

Da Analyseergebnisse recht häufig auftreten, empfiehlt sich das Erstellen und Verwenden eines Messprogramms.

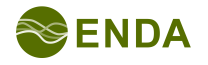

Messprogramme werden im Auswahlfenster für die Messwerte erstellt oder verwendet. Die zugehörigen Links befinden sich nebeneinander rechts oben in der Überschriftenzeile.

Ein neu erstelltes Messprogramm bekommt einen Namen und wird mit allen Parametern gefüllt, die zum Zeitpunkt des Klick auf den 'erstellen'-Link in der Messwertauswahl sichtbar sind.

Am einfachsten ist es also beim erstmaligen Eingeben einer Probe. Ist die Probe fertig eingegeben, wird auf 'erstellen' geklickt:

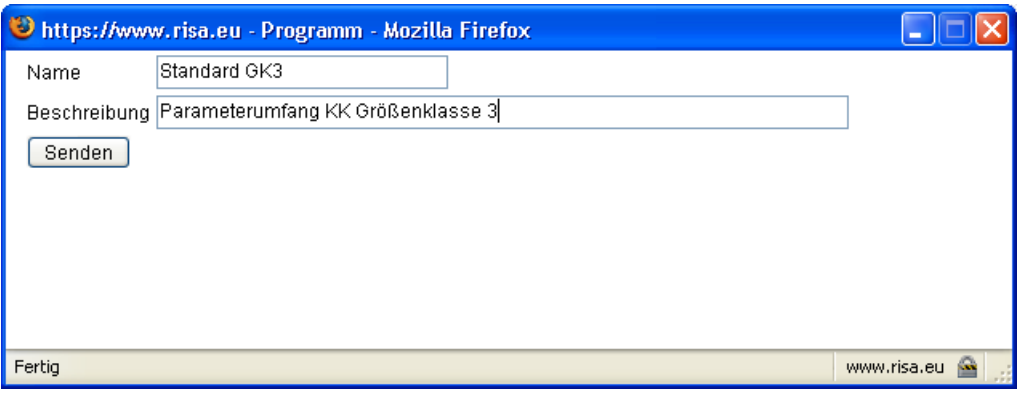

Abb.: Anlegen eines neuen Messprogramms

Messprogramme werden nur angezeigt, wenn man sie verwendet (Link: 'verwenden'). Das geschieht in aller Regel für eine neue Probe:

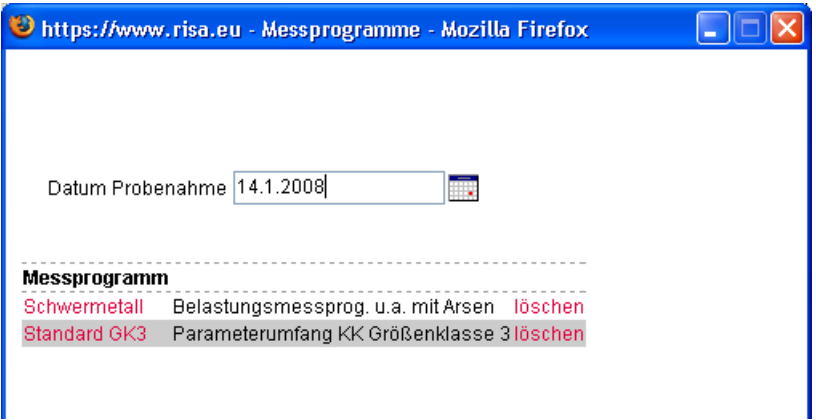

Abb.: Messprogramm verwenden oder löschen

Soll ein Messprogramm verwendet werden, so wird der in der linken Spalte abgebildete Messprogrammname angeklickt. (Wird ein Messprogramm ausgewählt, ohne dass das Datum der Probenahme angegeben ist, so werden keine Messwerte angelegt. Es wird einfach wieder die Messwert-Auswahl angezeigt.)

Zum Löschen eines Messprogramms wird auf den Link 'löschen' in der rechten Spalte geklickt.

Die (optionale) Beschreibung der Messprogramme wird in der mittleren Spalte dargestellt.

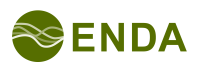

Nach der Angabe des Probenahmedatums und der Auswahl eines Messprogramms, wird eine neue, leere Probe im Messwert Auswahlfenster dargestellt:

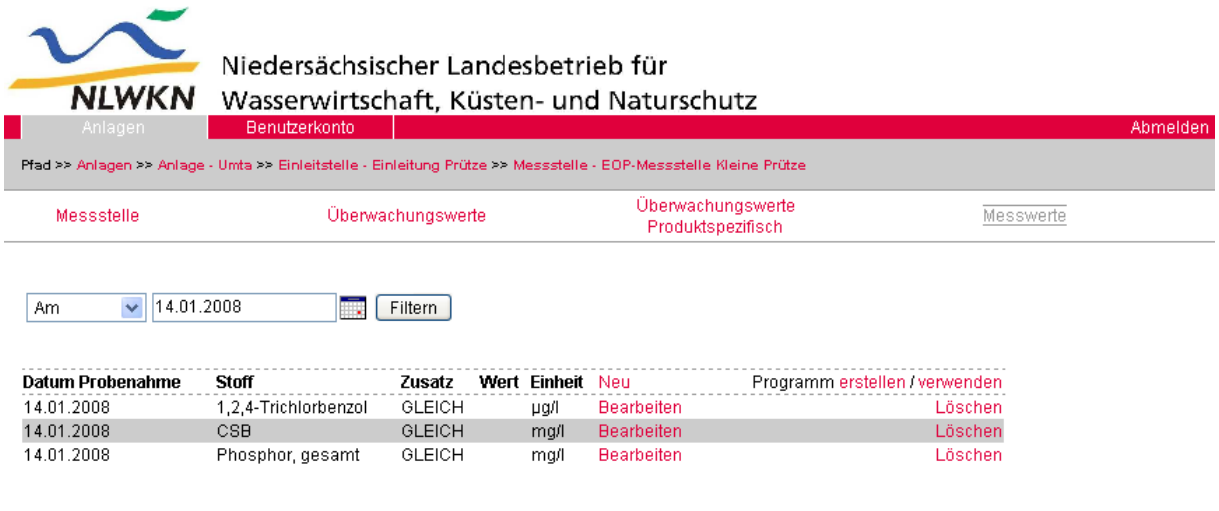

Abb.: Messwerte Auswahlfenster nach Messprogrammverwendung

Die Messwertauswahl ist automatisch mit dem 'Am'-Filter auf das Datum der neuen Probe eingeschränkt worden und man sieht den Umfang des gewählten Messprogramms. Wurde versehentlich das falsche Messprogramm gewählt, so sind die Messwerte jeweils mit dem 'Löschen'-Link zu entfernen.

Zur **Eingabe der Messwerte** wird jeweils 'Bearbeiten' gewählt, der Wert eingetragen und mit Enter bestätigt.

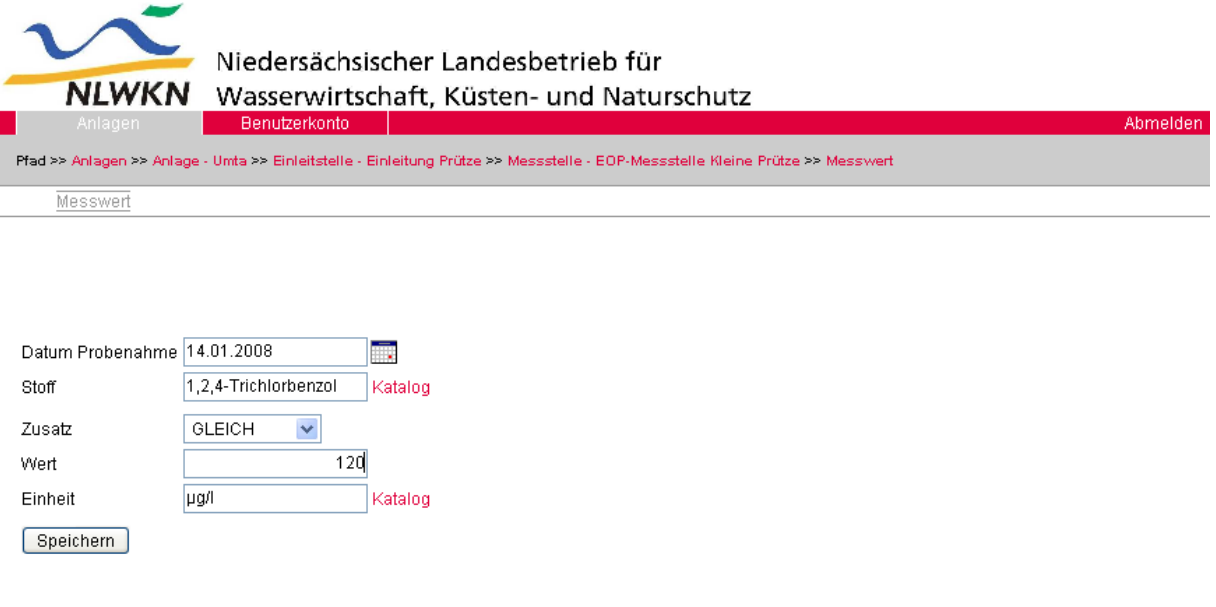

Letzte Änderung: 26.01.2007

#### Abb.: Messwerteingabe

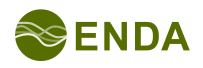

Letzte Änderung: 26.01.2007

Daraufhin wird wieder das Messwerte Auswahlfenster gezeigt, das nun den neuen Messwert zeigt und es kann direkt der nächste Messwert bearbeitet werden.

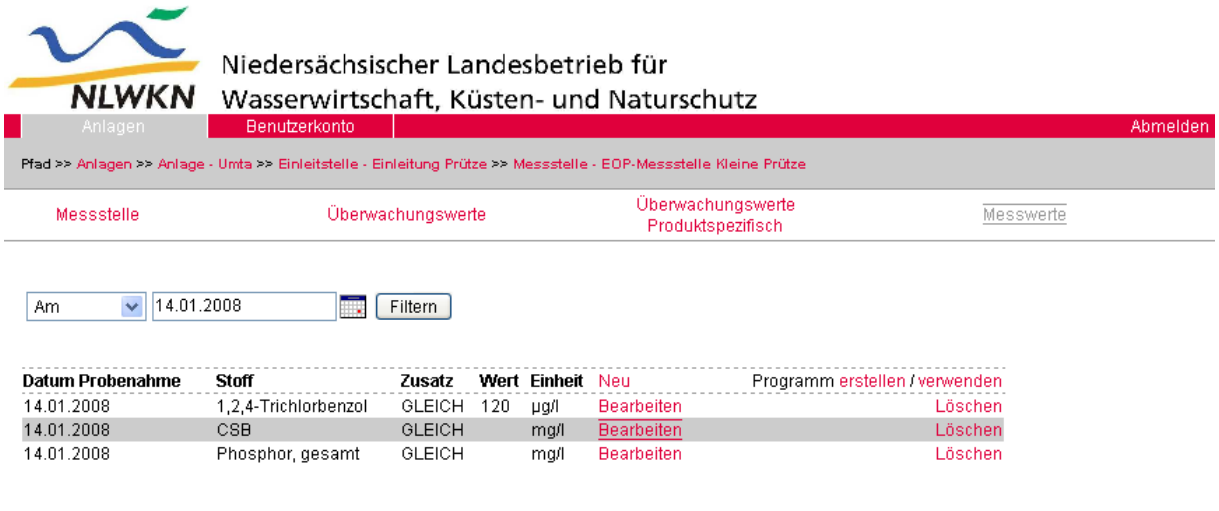

Letzte Änderung: 26.01.2007

Abb.: Messwerte Auswahlfenster nach Eingabe eines Messwerts

Nach der Eingabe der Messwerte kann der Filter wieder auf seine Standardeinstellung 'Kein Filter' gesetzt werden. Dann werden wieder alle Messwerte sichtbar.

**Wenn man schon viele Proben eingegeben hat, ohne ein Messprogramm zu verwenden, kann jederzeit ein passendes Messprogramm erzeugt werden.** Dazu wird eine Probe mit passendem Parameterumfang gesucht und das Probenahmedatum dieser Probe mit dem 'Am'-Filter verwendet. Dann sind nur noch die Messwerte dieser Probe sichtbar und es wird auf 'erstellen' geklickt. Der weitere Vorgang ist oben beschrieben.

Messprogramme werden nur dadurch sichtbar, dass sie verwendet werden. **Passt ein Messprogramm nicht genau für eine Probe**, so kann dessen Parameterumfang am einfachsten mit einer neuen Probe erweitert oder verringert werden. Es ist der Link 'verwenden' zu klicken, das Probenahmedatum anzugeben und der Messprogrammname auszuwählen.

Nun können die Messwerte der passenden Parameter angegeben, überflüssige Parameter gelöscht und/oder zusätzliche Parameter aufgenommen werden. Am Ende wird einfach über den Link 'erstellen' ein neues, nun passendes Messprogramm erstellt.

**Soll das alte Messprogramm gelöscht werden**, wird über den Link 'verwenden' die Messprogrammauswahl gestartet und das Messprogramm mit 'löschen' gelöscht. Dananch kann das Fenster mit dem Fenster-Schließen-Kreuz des Betriebssystems (ganz rechts oben) geschlossen werden.

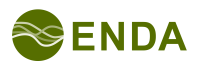

Soll nur der Parameterumfang eines Messprogramms gesichtet oder erweitert oder verringert werden, **ohne eine neue Probe** zu haben, so ist der Link 'verwenden' zu klicken und ein z. B. in der Zukunft liegendes Probenahmedatum zu verwenden, damit es nicht zu Überschneidungen mit bereits eingegebenen Proben kommt. Es können dann neue Messwerte mit dem gleichen Probenahmedatum eingegeben werden, um ein neues, erweitertes Messprogramm zu definieren. Oder es werden Messwerte gelöscht und ein neues Messprogramm mit geringerem Umfang definiert. Dann wird über den Link 'erstellen' ein neues, nun passendes Messprogramm erstellt und das alte gelöscht.

**Messprogramme sind benutzerspezifisch**. Das heißt, ein Messprogramm, das für Messstelle A der Kläranlage B angelegt wurde, steht auch an Messstelle C der Kläranlage D desselben Anwenders zur Verfügung. Es wird daher empfohlen, bei der Namensvergabe unterschiedliche Größenklassen oder Anwendungsfälle kenntlich zu machen, wenn mehr als ein Messprogramm benötigt wird.

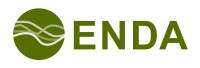

# **5 Berichterstellung**

Zur Überprüfung der vom Anwender eingegebenen Daten ist es möglich, einen Bericht pro Anlage und Jahr zu erstellen.

## **5.1 Vollständigkeitsprüfung**

Bei der Erstellung des Berichtes wird die Vollständigkeit der Daten geprüft. Falls weitere Eingaben erforderlich sind (die noch nicht während des Speicherns der Formulardaten reklamiert wurden), wird ein Fehler gemeldet und ein Link zum entsprechenden Formular angezeigt (siehe Abb. 'Fehlermeldung nach Berichterstellung'). Die Fehlermeldung selbst ist der Link!

Nach verfolgen des Links (Mausklick) werden die auszufüllenden Felder im Formular hervorgehoben (siehe Abb. 'Unvollständiger Datensatz nach Fehlermeldung der Berichtsfunktion'). Fehlt z. B. das Berichtsjahr vollständig, so gelangen Sie mit dem Link zum entsprechenden Auswahlfenster (siehe Abb. 'Anlegen eines neuen Datensatzes nach Fehlermeldung der Berichtsfunktion') und können dort mit 'Neu' den fehlenden Datensatz anlegen und diesen danach mit 'Bearbeiten' als Formular aufrufen und ausfüllen.

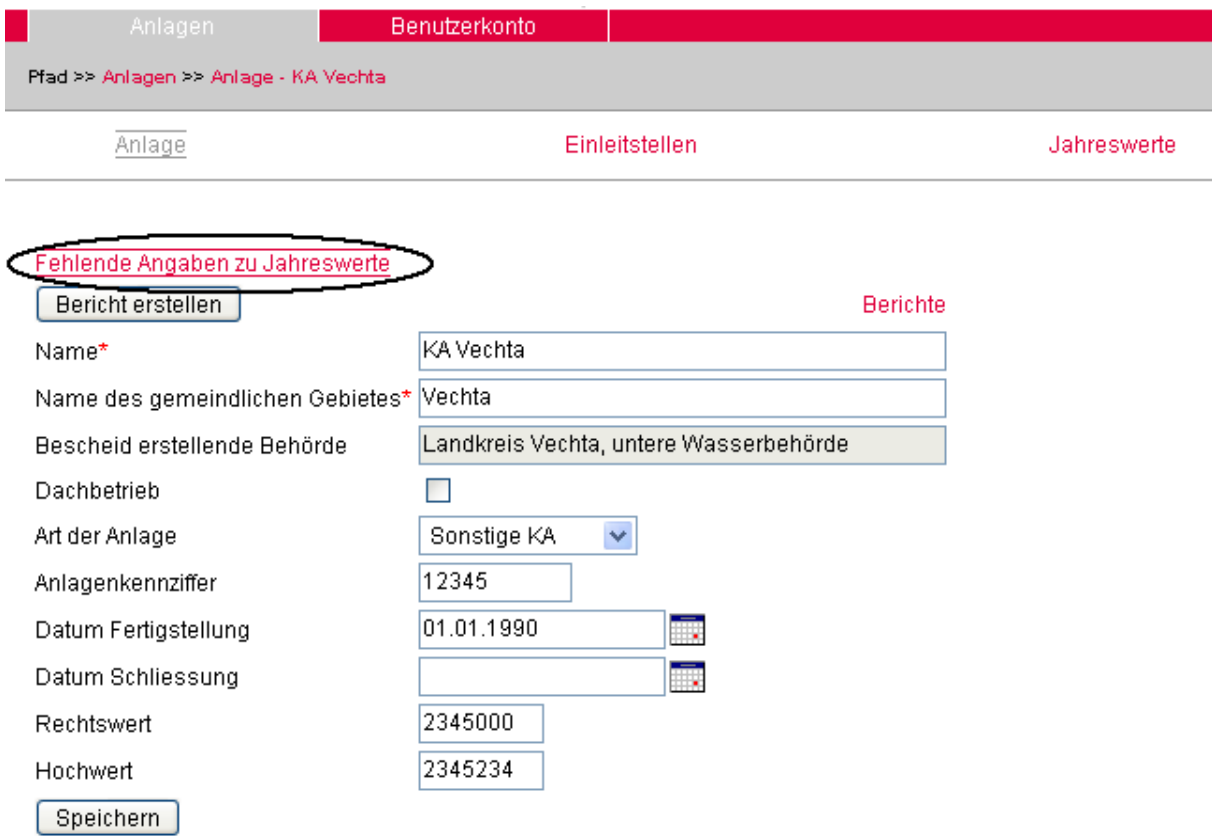

Abb.: Fehlermeldung nach Berichterstellung

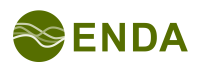

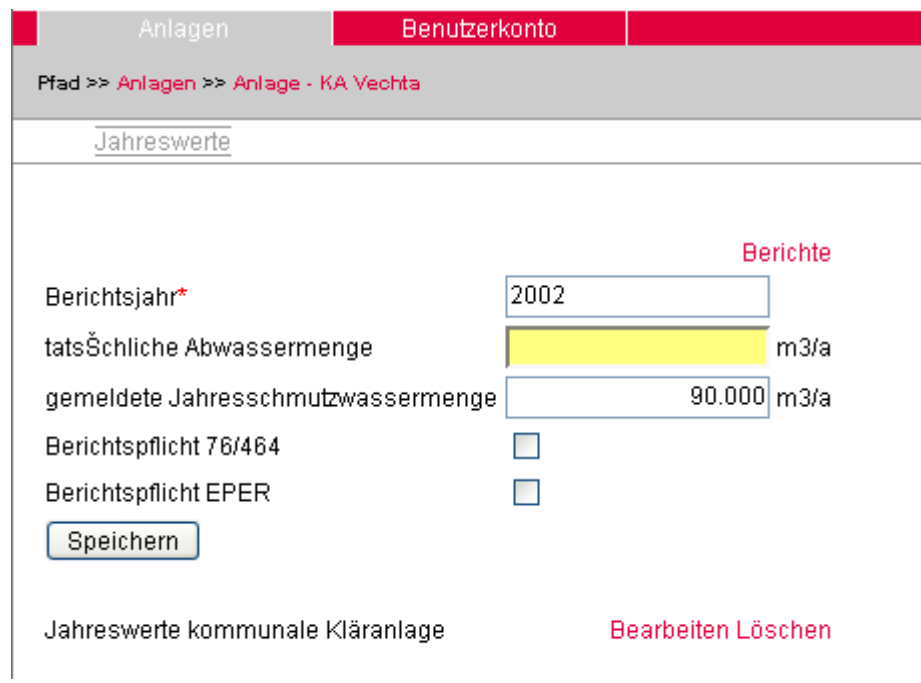

Abb.: Unvollständiger Datensatz nach Fehlermeldung der Berichtsfunktion

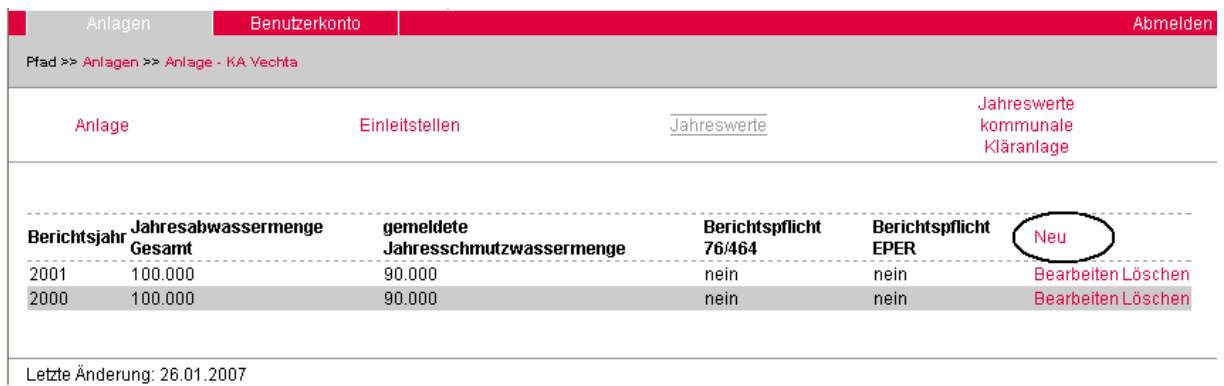

Abb.: Anlegen eines neuen Datensatzes nach Fehlermeldung der Berichtsfunktion

### **5.2 Berichtsvorschau**

Nach der erfolgreichen Erstellung des Berichts wird dieser in einer Übersichtsdarstellung angezeigt. Unterhalb des Berichts stehen die Funktionen

- Bericht drucken,
- Bericht verwerfen und

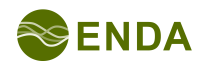

Bericht an NLWKN senden

zur Verfügung.

'Bericht drucken' ruft den Windows-Druckdialog auf, sofern ein Drucker eingerichtet ist.

Mit 'Bericht verwerfen' kommt man zurück zur Anlage. Es gehen keine Daten verloren; Der Bericht für das betreffende Jahr wird nicht an NLWKN übermittelt.

Mit 'Bericht an NLWKN senden' kommt man ebenfalls zurück zur Anlage und der Bericht für das betreffende Jahr wird dem NLWKN übermittelt.

## **5.3 Berichtsübermittlung**

Mit der Übermittlung des Berichts wird ein Datensatz in einem XML-Austauschformat (vadaf\_ni-Format) erstellt. Dieser kann vom NLWKN-Hi verarbeitet und in die zentrale Anwendung Abwasserkataster Niedersachsen importiert werden. Nach der Übermittlung des Berichts durch den Anwender ist die Übermittlung für das betreffende Berichtsjahr und die betreffende Anlage gesperrt. Es können zwar die Daten in den Formularen nachträglich noch geändert werden, der Bericht kann jedoch nicht erneut erstellt werden.

Falls nachträglich Fehler festgestellt werden, kann das Berichtsjahr durch den Administrator wieder freigeschaltet werden.

Die Berichte können im Formular der Anlage auch heruntergeladen werden. Der Link 'Berichte' (10 cm rechts vom Knopf 'Bericht erstellen') öffnet die Liste der zu dieser Anlage gehörenden Berichte. Der Bericht kann im XML-Format und als PDF-Dokument herunter geladen werden.

# **6 Verwendung der Daten**

Das NLWKN-Hi importiert die Daten in die zentrale Anwendung Abwasserkataster Niedersachsen und bereitet sie für die EU-Berichterstattung auf.

# **Anhang**

Änderungshistorie:

2007-02-06, mlt, Rev. 1: Erstellung aus dem Schulungsprogramm; Textuelle und grafische Änderungen; Erweiterung des Kapitels zur Berichtsübermittlung. 2007-02-07, mlt, Rev. 2: Erläuterung des Zwecks von ÜWn und MWn 2008-01-14/-15, mlt, Rev. 3: Erhebliche Erweiterung, daher kein Entwurf mehr. 2010-06-01, mlt, Rev. 4: Link und Ansprechpartner aktualisiert

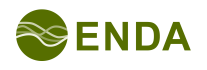